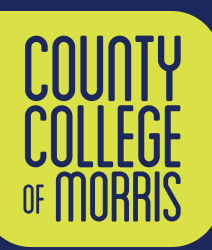

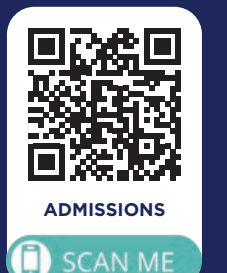

**STEP**

**2**

**STEP**

**STEP**

# Visiting Student REGISTER TODAY

### **1 [APPLY AS A VISITING STUDENT](http://www.ccm.edu/admissions/)**

Visit **www.ccm.edu/admissions/** [to fill out our online application](http://www.ccm.edu/admissions/)  [and pay the \\$30 application fee. When you are choosing your](http://www.ccm.edu/admissions/)  [academic program, be sure to select "Visiting Students - Non-](http://www.ccm.edu/admissions/)[Matriculating/Non-Degree."](http://www.ccm.edu/admissions/)

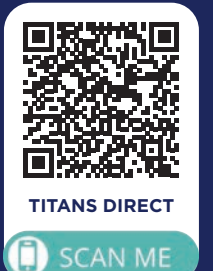

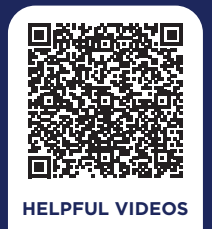

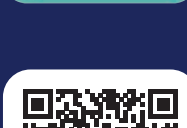

**SCAN ME** 

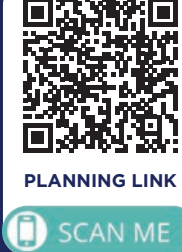

[For additional](mailto:admiss%40ccm.edu?subject=Visiting%20Student%20Information)  [information,](mailto:admiss%40ccm.edu?subject=Visiting%20Student%20Information)  [contact the](mailto:admiss%40ccm.edu?subject=Visiting%20Student%20Information)  [Admissions office](mailto:admiss%40ccm.edu?subject=Visiting%20Student%20Information)  at [973-328-5100](mailto:admiss%40ccm.edu?subject=Visiting%20Student%20Information) or [admiss@ccm.edu](mailto:admiss%40ccm.edu?subject=Visiting%20Student%20Information).

#### **STEP REVIEW YOUR ADVISING AND REGISTRATION EMAIL**

Shortly after your application is processed, you will receive an email with a campus-wide login and password. You can use that to access various campus technology such as Titans Direct (to register for classes), Blackboard (to manage online coursework) and your CCM student email (to communicate with the college community).

## **3 SEARCH AND REGISTER FOR COURSES**

You may search and register for classes by logging on to **[Titans](https://titansdirect.ccm.edu/Student/Account/Login?ReturnUrl=%2fStudent)  [Direct](https://titansdirect.ccm.edu/Student/Account/Login?ReturnUrl=%2fStudent)**. For assistance using Student Planning on Titans Direct, view our **[Helpful Videos](https://www.ccm.edu/academic-success-center/new-student/advisement-for-course-registration/titans-direct-student-planning-videos/)**. You can also learn more about how to search, plan and register for classes by going to our **[Visiting](https://www.youtube.com/watch?app=desktop&v=mlVQc-yQPZ0&feature=youtu.be)  [Student Planning Link](https://www.youtube.com/watch?app=desktop&v=mlVQc-yQPZ0&feature=youtu.be)**. Scan QR codes to left.

## **4** SEND US YOUR COLLEGE TRANSCRIPT

A transcript is required only if you wish to take a course with a prerequisite that you have completed at another college. Make sure the transcript shows the prerequisite course and the grade you received. If you do not have the necessary prerequisites, you can submit a letter from your academic advisor at your home college or university giving you permission to enroll in a CCM course.

[Email these items to](mailto:registrar%40ccm.edu?subject=Visiting%20Student%20Registration) **registrar@ccm.edu**. Make sure [to include your full name, CCM ID number, and](mailto:registrar%40ccm.edu?subject=Visiting%20Student%20Registration)  [the specific course ID, title and term of](mailto:registrar%40ccm.edu?subject=Visiting%20Student%20Registration)  [the course you wish to take in](mailto:registrar%40ccm.edu?subject=Visiting%20Student%20Registration)  [the body of the](mailto:registrar%40ccm.edu?subject=Visiting%20Student%20Registration)  [email.](mailto:registrar%40ccm.edu?subject=Visiting%20Student%20Registration)